## **MANUAL DE TRAMITACIÓN DE PEDIDOS DE CONTRATO MENOR DESDE JUSTO***i*

Es posible realizar pedidos de contratos menores desde la aplicación Web de Justo*i*, a la que se puede acceder a través de la página web: [https://justoi.um.es](https://justoi.um.es/)

Este manual es una versión reducida y simplificada de la tramitación de un pedido de contrato menor, para cualquier aclaración o mayor detalle existe un manual más extenso que está disponible en la Página web de la Gerencia.

La conexión se realiza mediante el usuario y contraseña de correo:

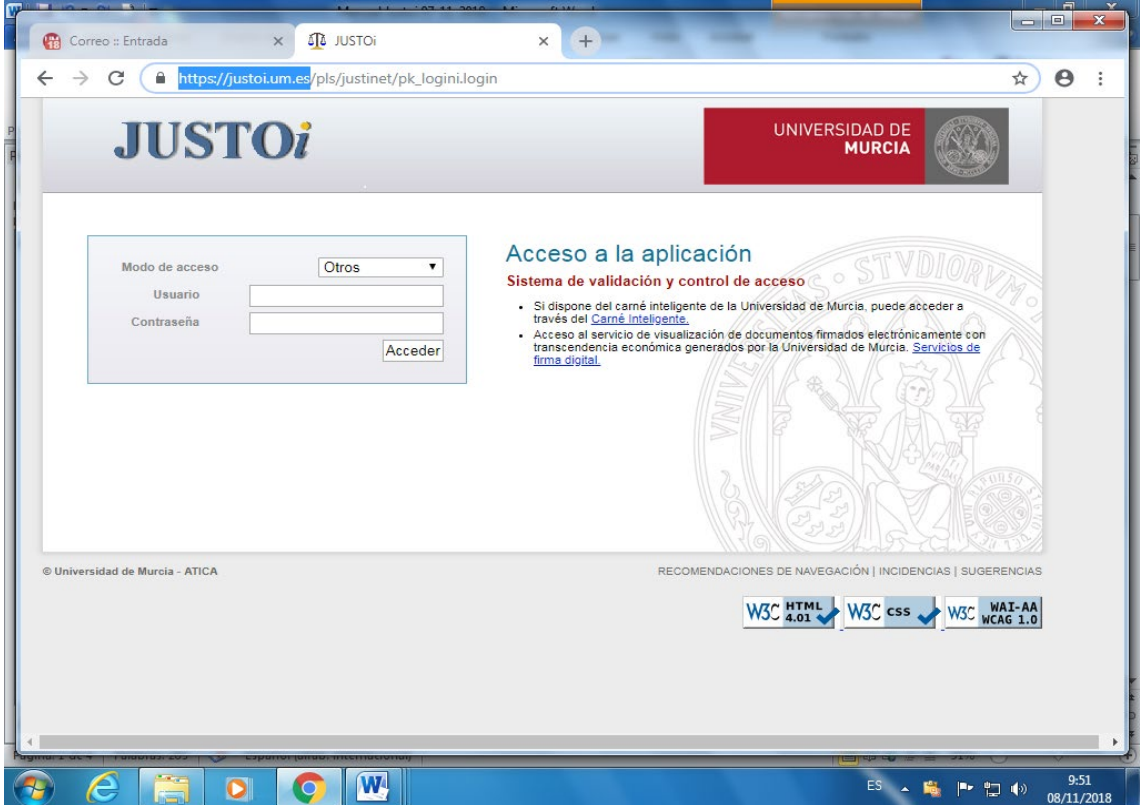

Se selecciona la opción de menú "Pedidos" y dentro de esta hay que seleccionar la opción "Nuevo Pedido de contrato menor"

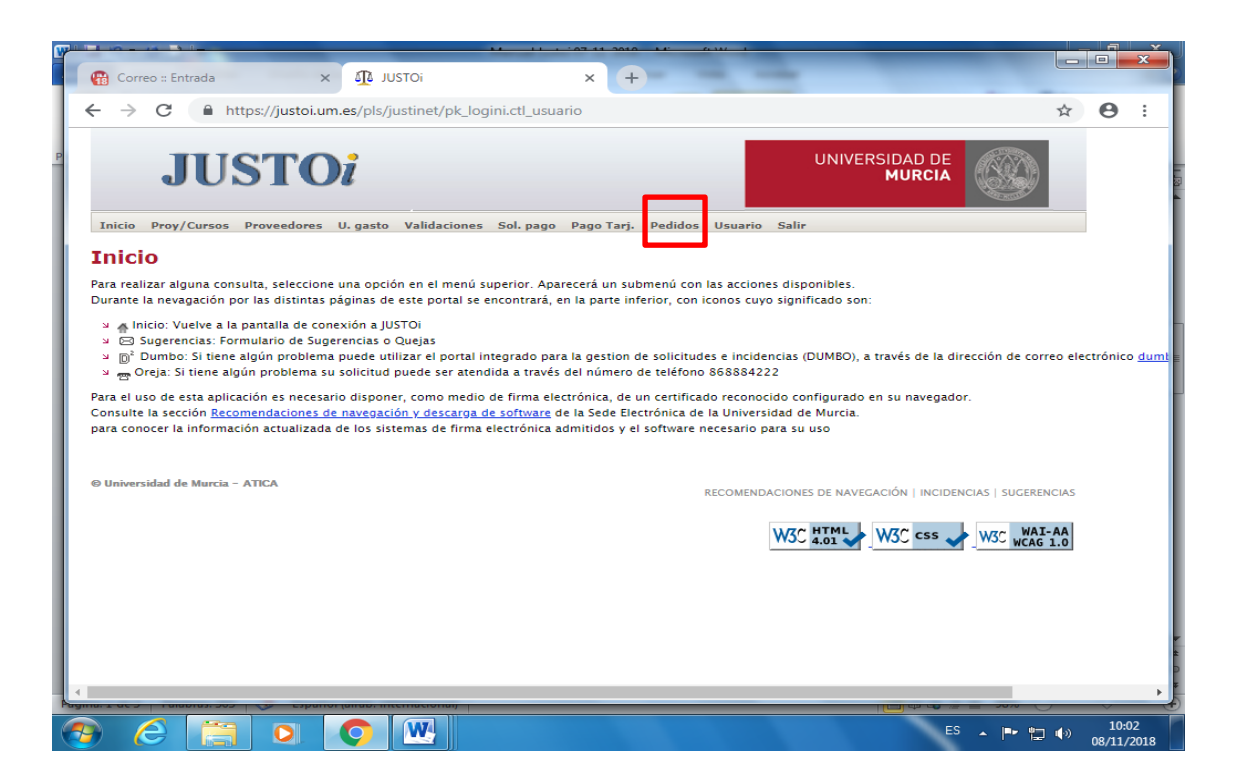

Aparece la pantalla para introducir los datos del pedido:

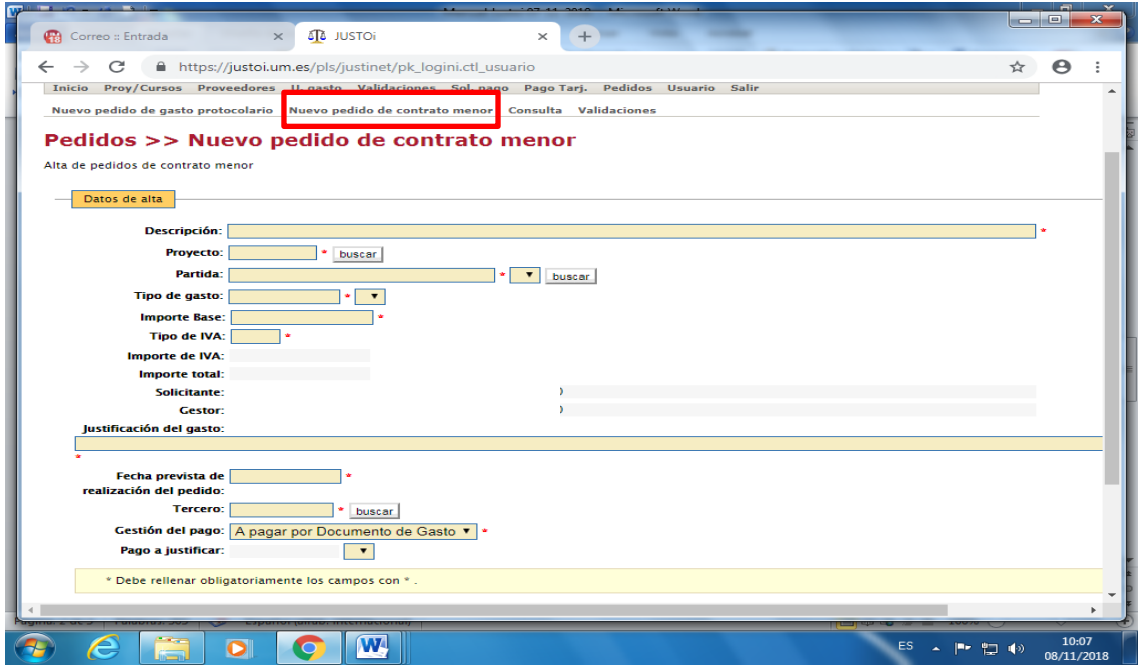

Tras indicar el "Proyecto", se precargarán las partidas de gasto asociadas al proyecto indicado. En aquellos casos en los que haya más de una partida, hay que seleccionar una de ellas.

Tras indicar la "Partida", se precargarán los Tipos de Gasto asociados al subconcepto económico de la partida. En aquellos casos en los que haya más de un tipo de gasto, hay que seleccionar uno de ellos.

Seguidamente, hay que indicar en el campo "Importe Base" el importe de la base imponible y en el campo "Tipo de IVA" el tipo de IVA que corresponda. Los campos "Importe de IVA" e "Importe Total" se calculan automáticamente. Por último, hay que indicar la "Justificación del Gasto", la "Fecha prevista de realización del pedido" y el "Tercero".

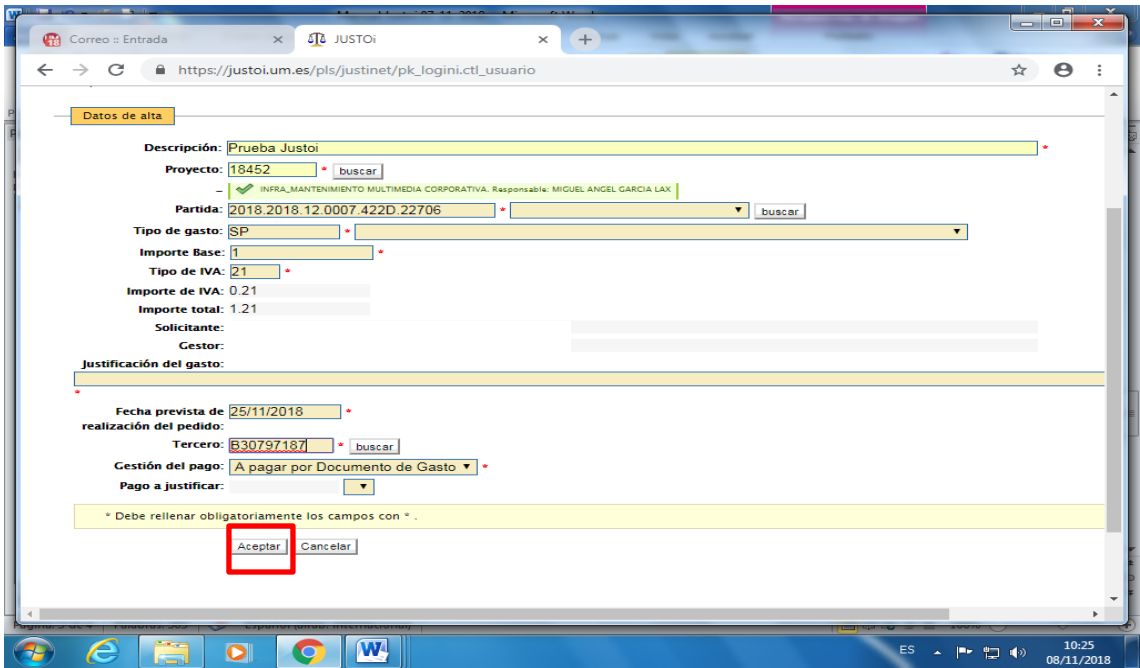

Finalmente, se pulsa el botón "Aceptar".

Los botones "buscar" se usan para abrir un nuevo campo en el que se pueden introducir algunos caracteres de lo que se esté buscando, "Pedido","Partida" o "Tercero".

Los campos con el símbolo del combo (triangulo apuntando hacia abajo) son las listas, donde se puede seleccionar un valor y que se precargan en función de datos anteriores introducidos.

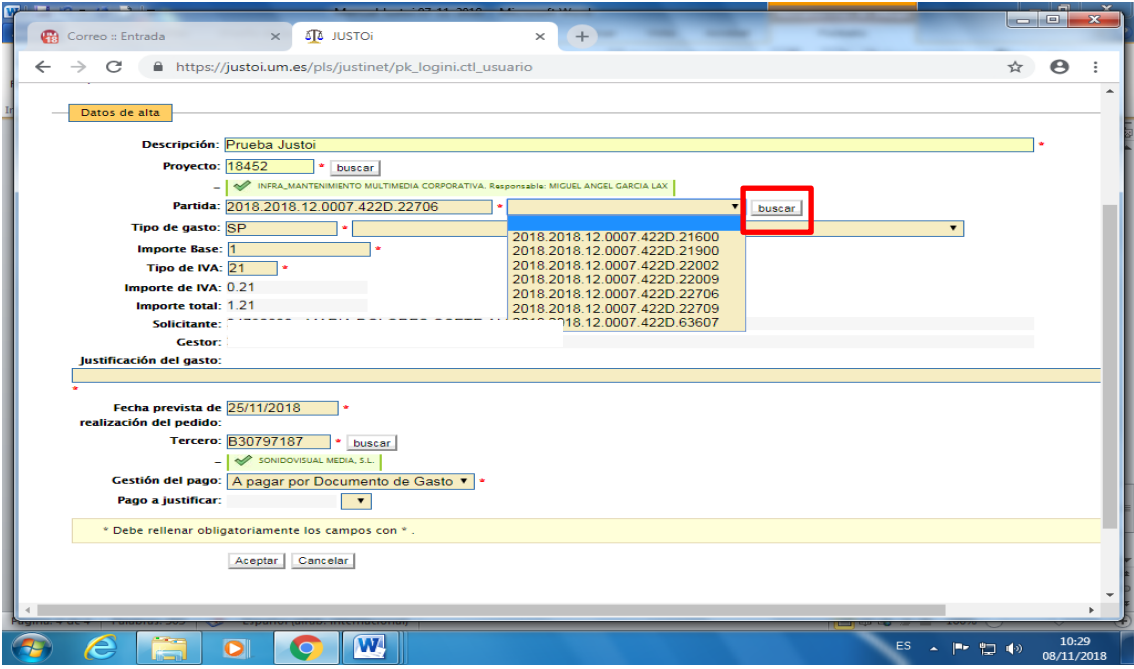